WIDDER HPIC-D HYDROSTATIC TEST SYSTEM WITH ADDITEL LOGGING GAUGE

- Step 1: Connect Gauge to USB
- Step 2: Connect USB to Computer
- Step 3: Open Additel Land Software on Computer
- Step 4: Scan for gauge
- Step 5: Select Gauge
- Step 6: Select Data Logging
- Step 7: Click to upload logged Data
- Step 8: Click to upload logged Data
- Step 9: Modify Spreadsheet in Excel to match Vessels tested
- Step 10: Save Spread Sheet into Proper File for Future Reference

## TABLE OF CONTENTS

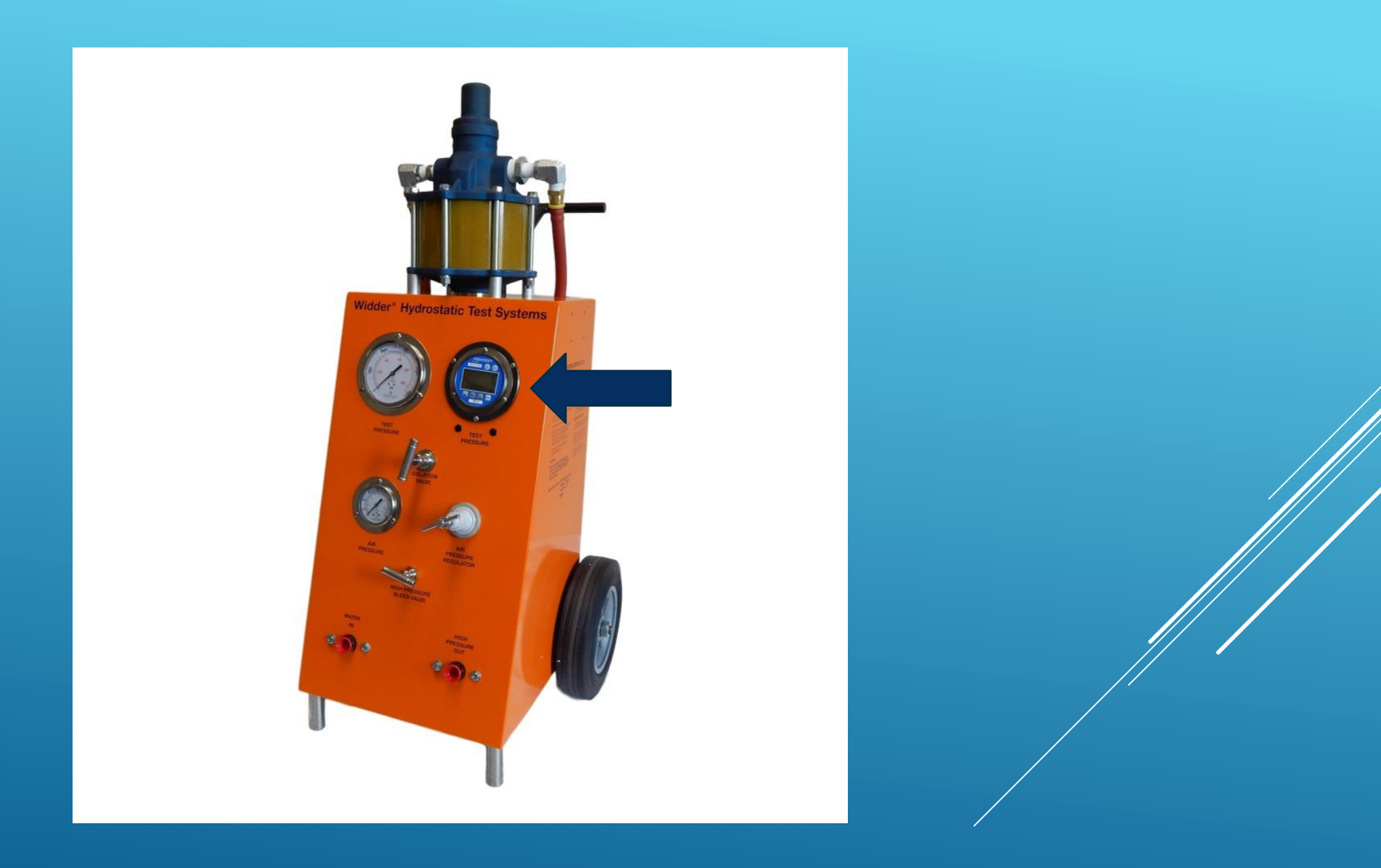

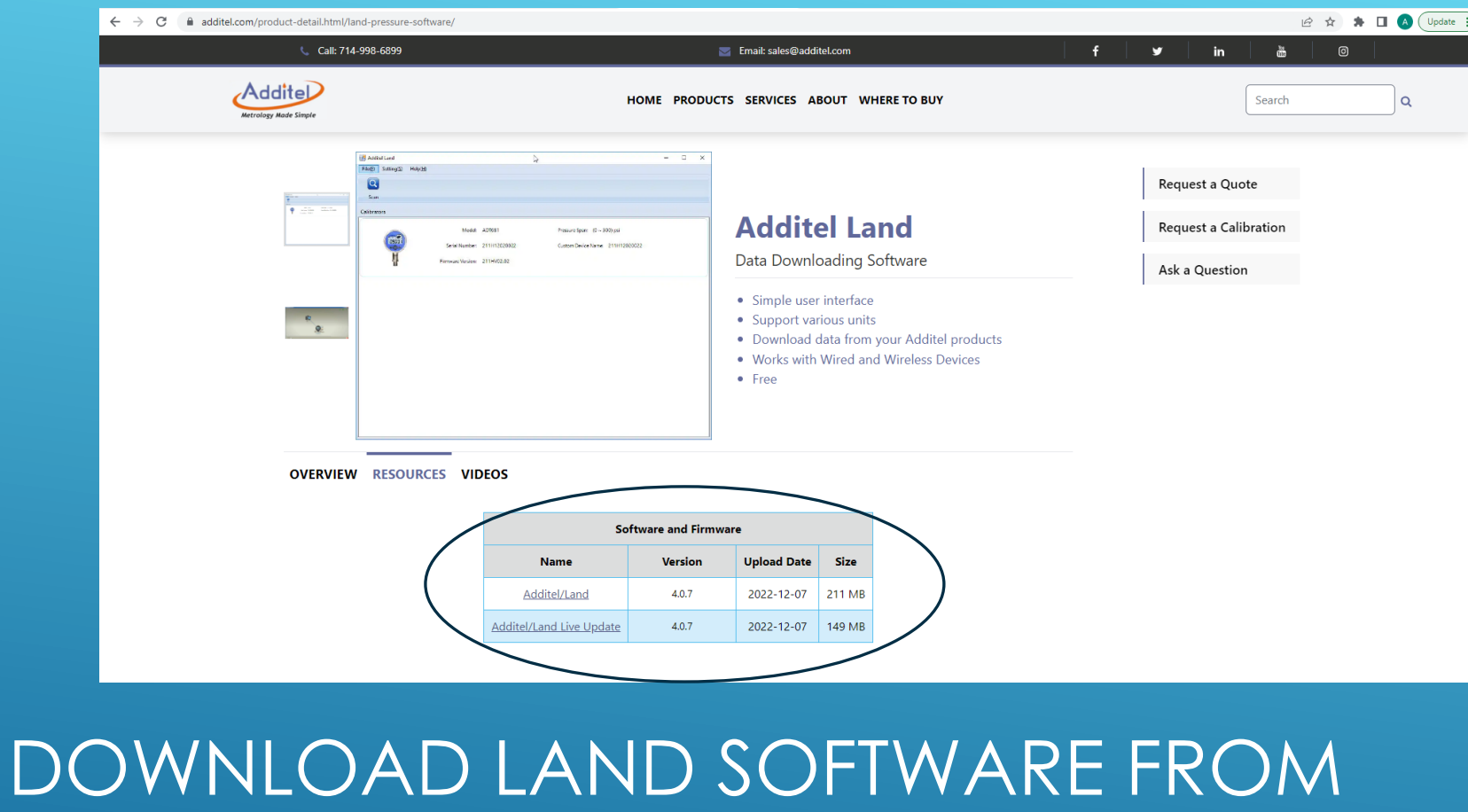

ADDITEL: HTTPS://WWW.ADDITEL.COM/PRODUCT-[DETAIL.HTML/LAND-PRESSURE-SOFTWARE](https://www.additel.com/product-detail.html/land-pressure-software)/

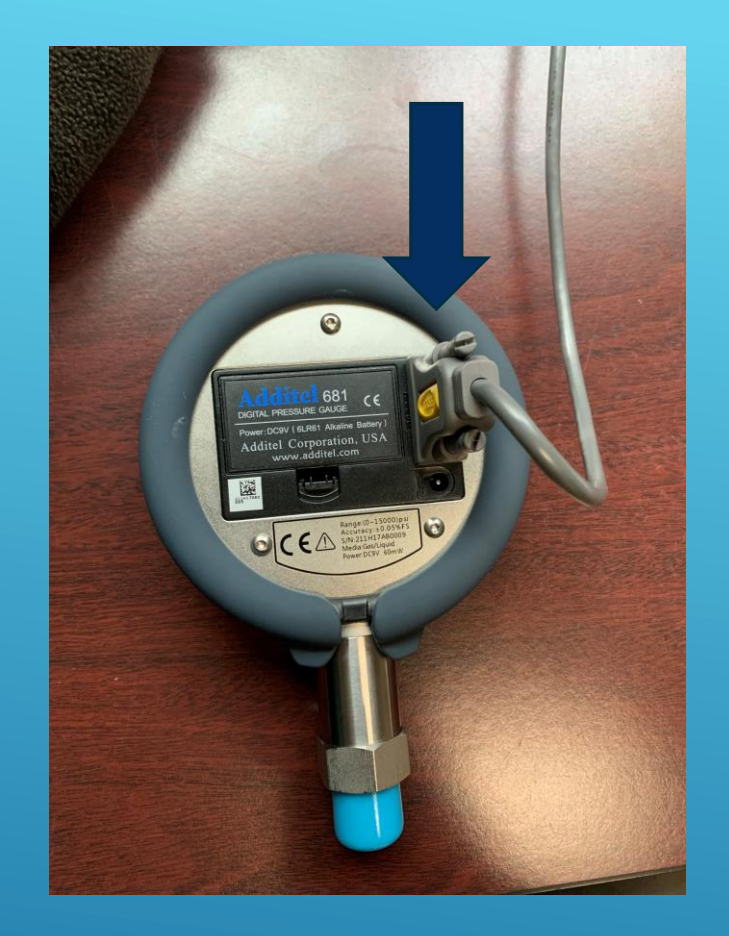

# STEP 1: CONNECT GAUGE TO USB **CORD**

#### STEP 2: CONNECT USB TO COMPUTER

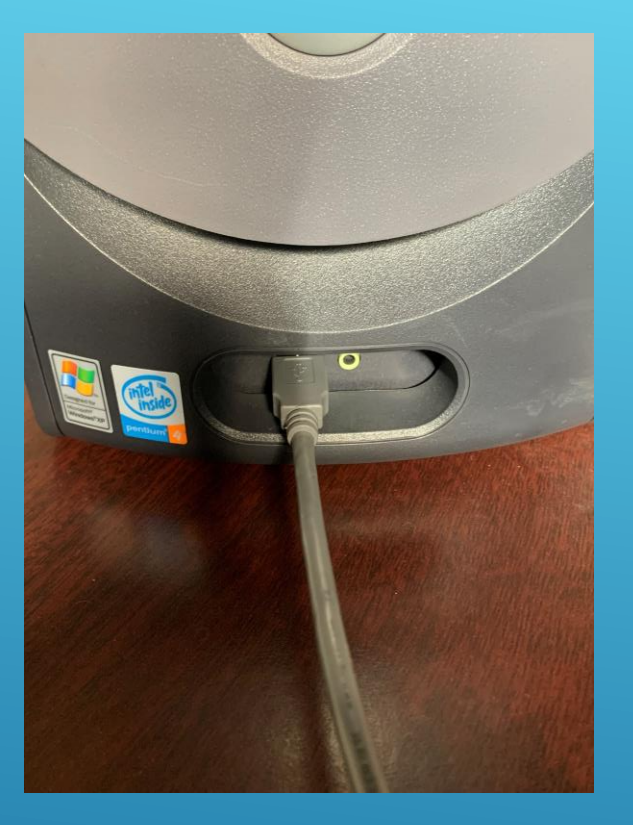

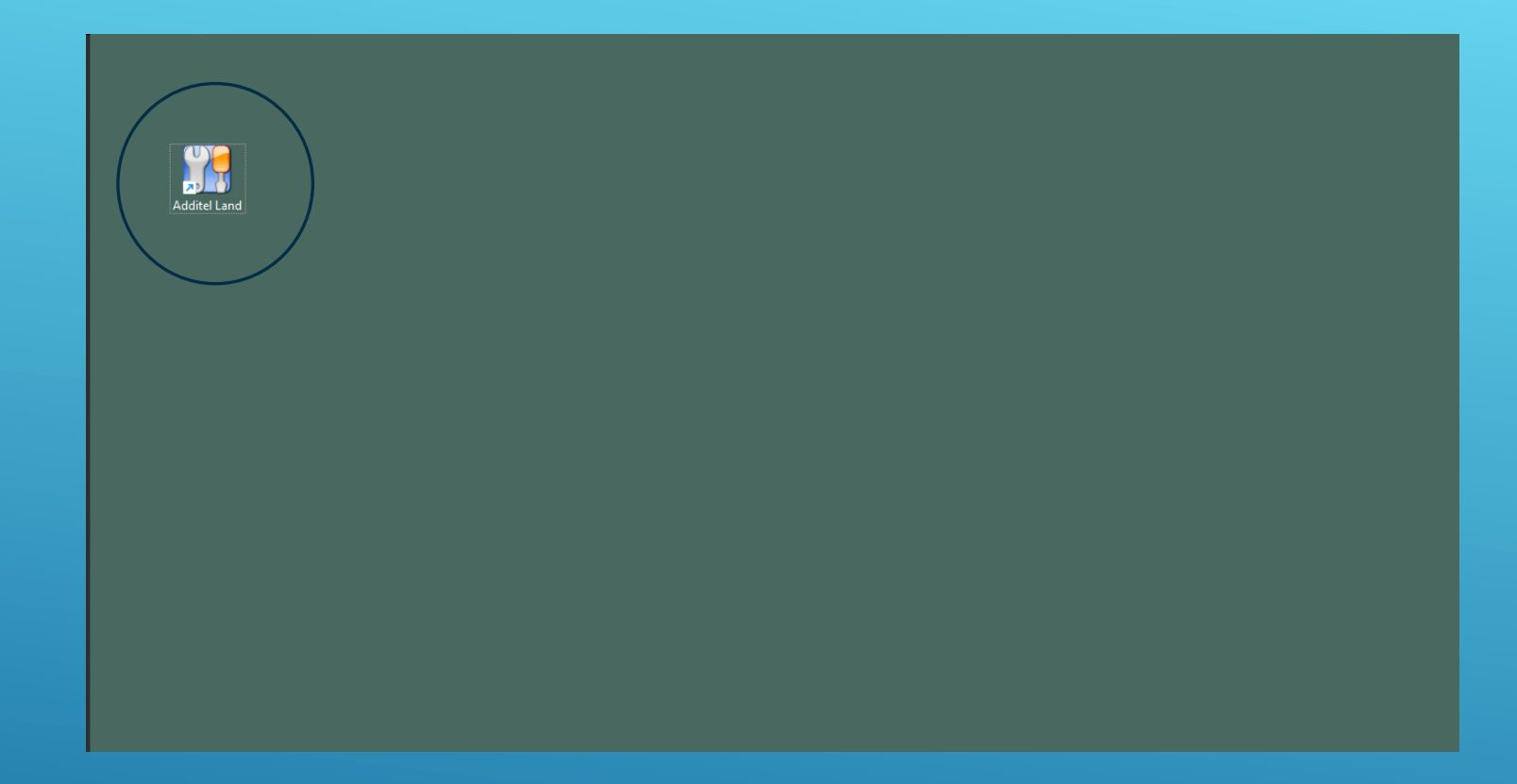

# STEP 3:OPEN TO ADDITEL LAND ON COMPUTER

#### STEP 4: SCAN FOR GAUGE

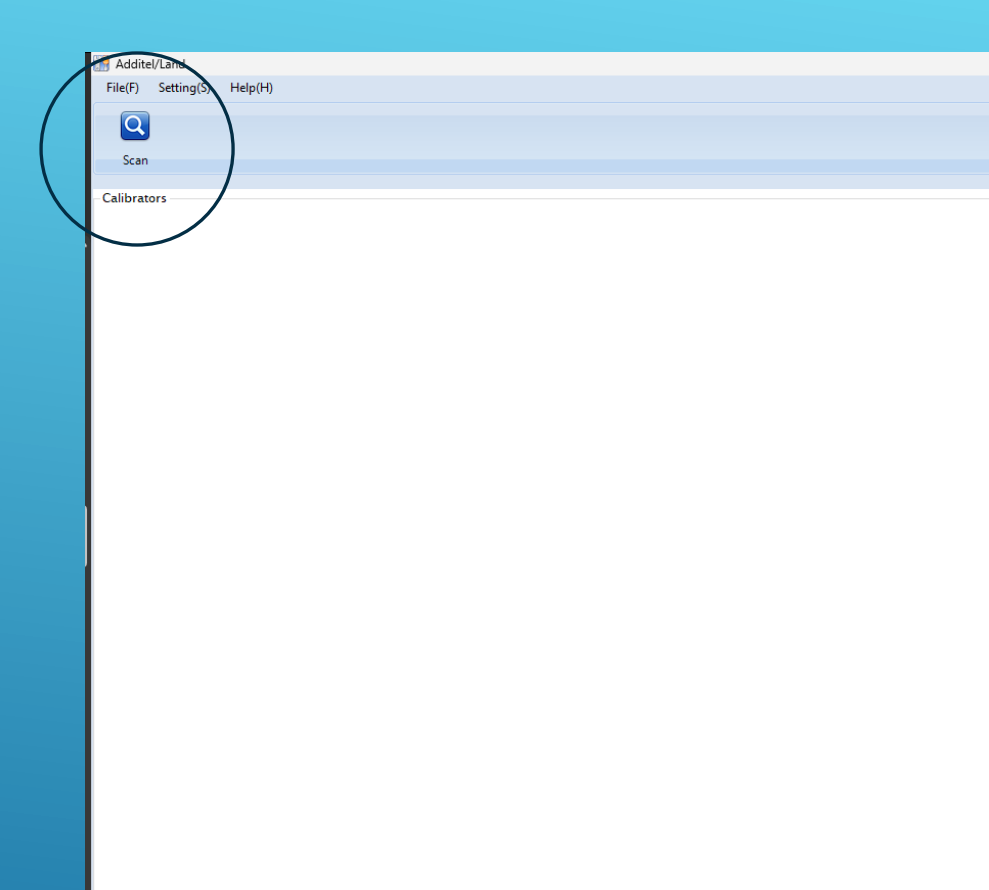

## STEP 5: SELECT GAUGE

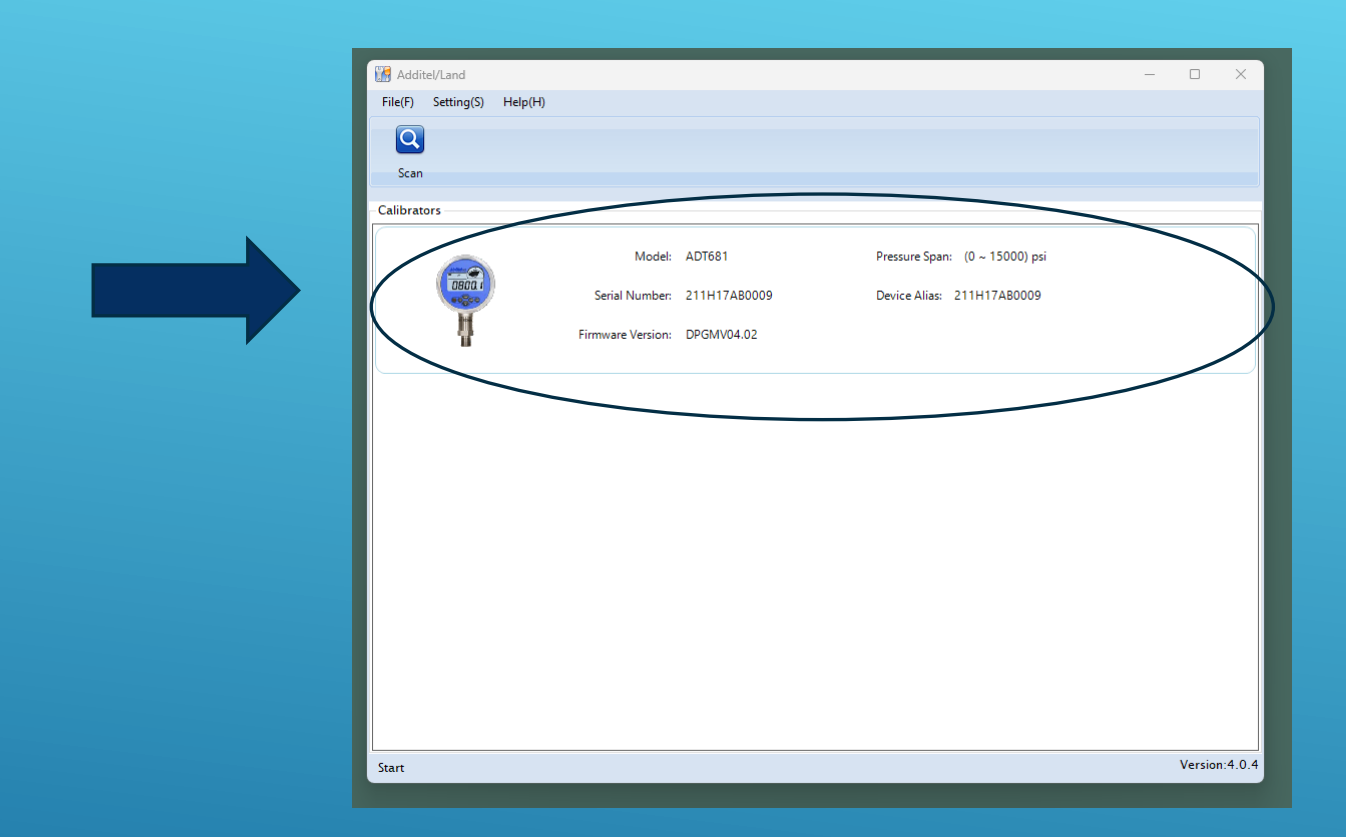

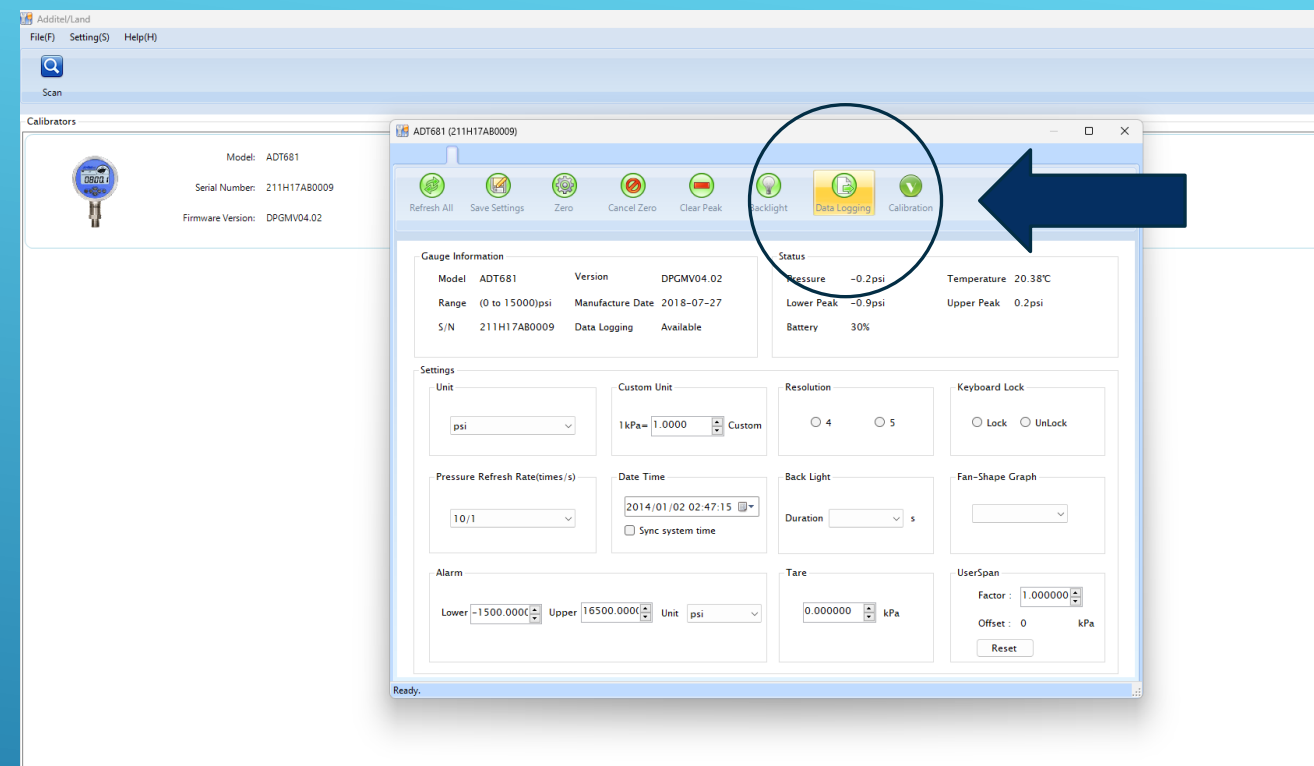

#### STEP 6: SELECT DATA LOGGING

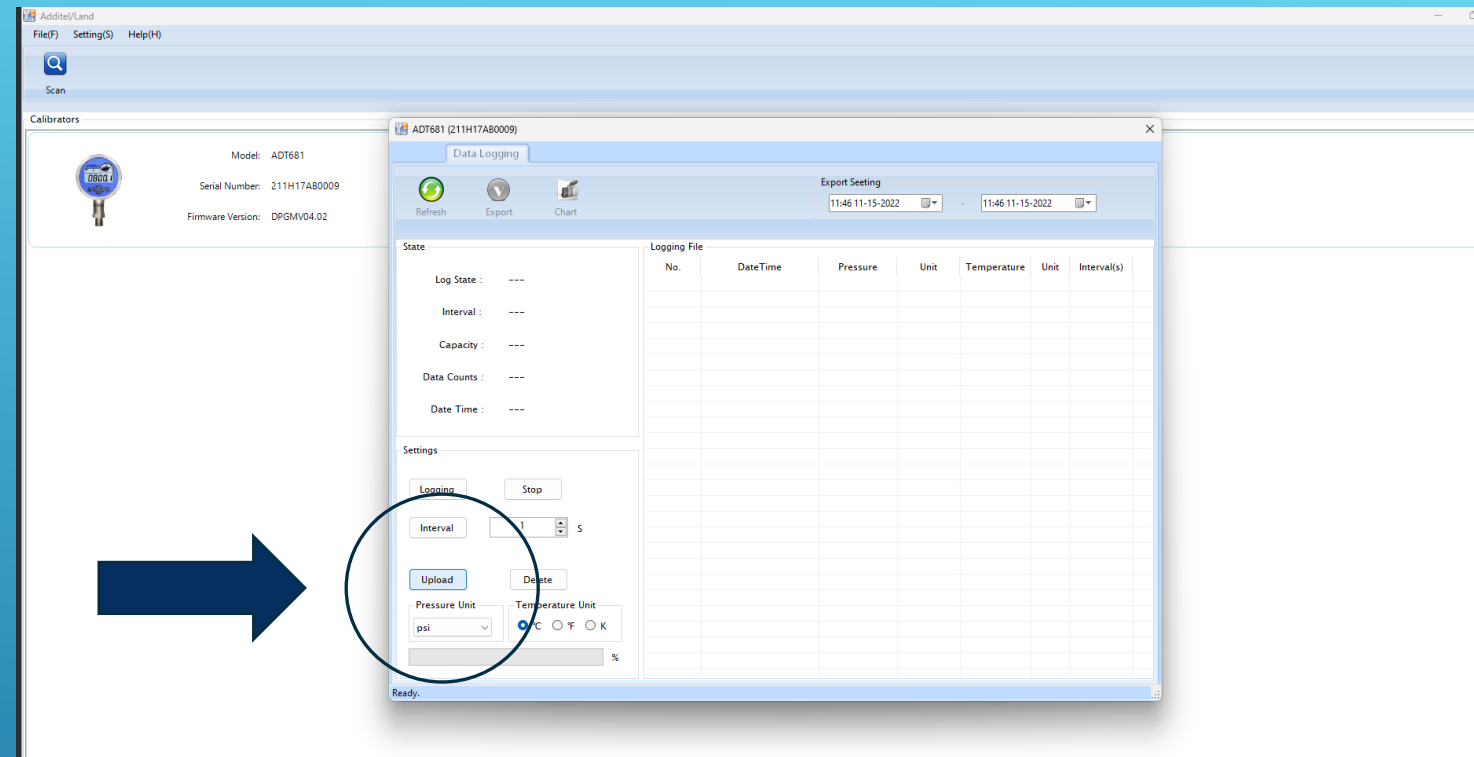

# STEP 7: CLICK TO UPLOAD LOGGED DATA

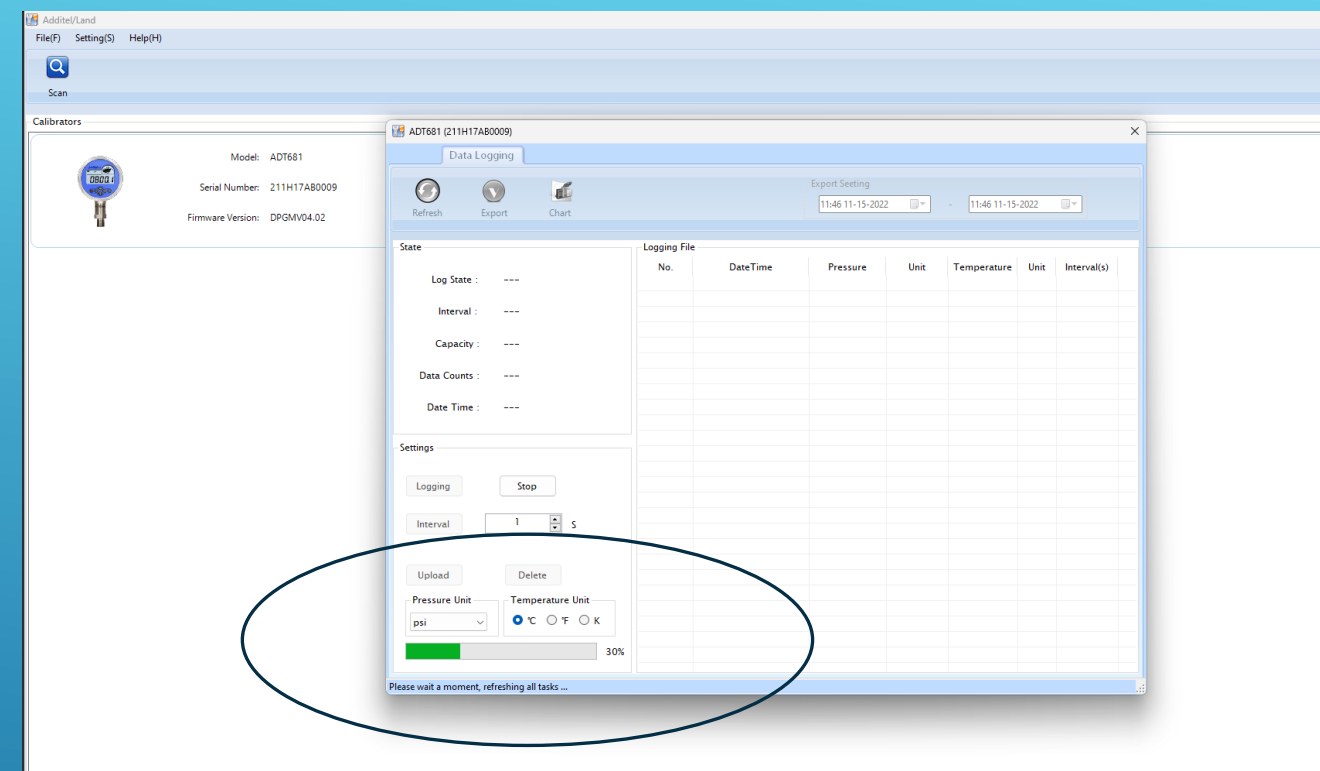

# STEP 7 CONT'D: CAN TAKE 2-5 **MINUTES**

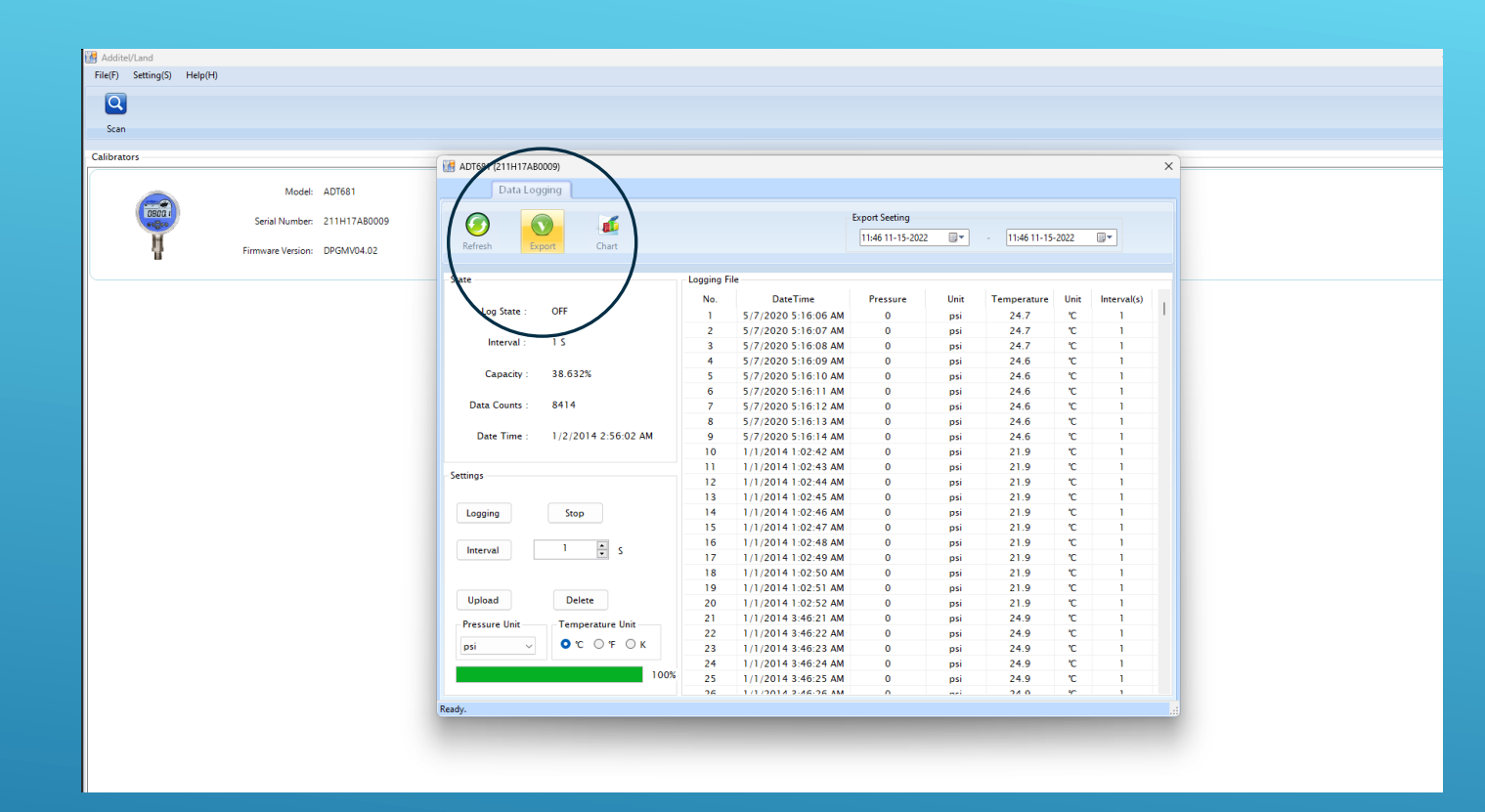

#### STEP 8: EXPORT DATA INTO EXCEL

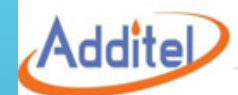

#### **Logging Report**

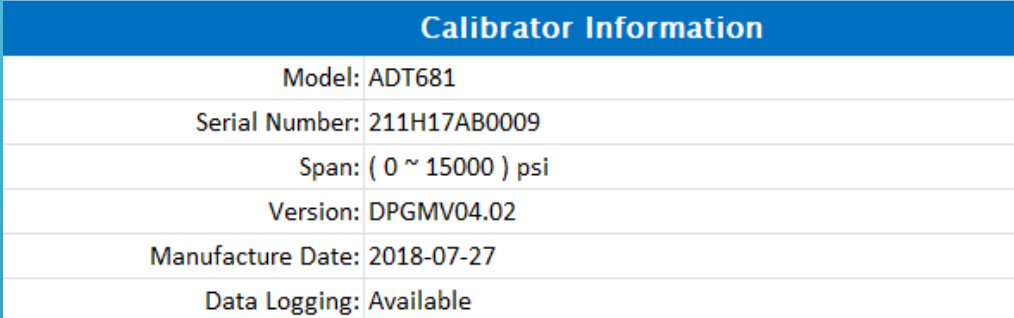

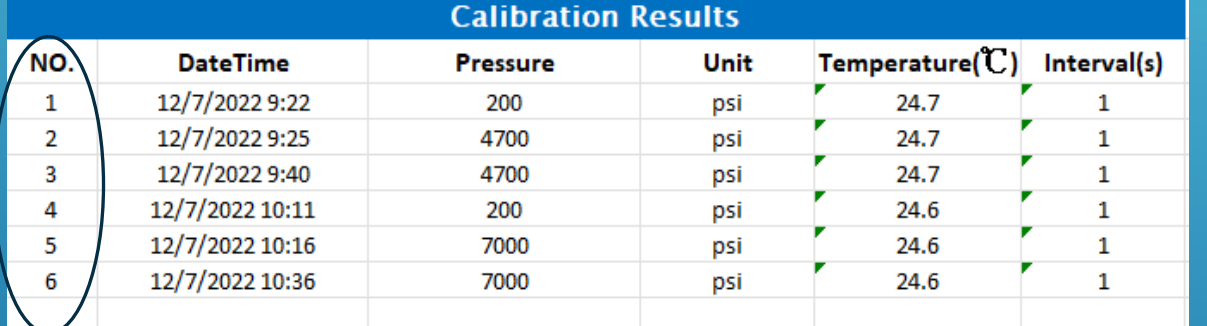

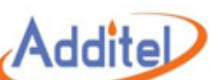

HP-HP-HP-HP-

HP-002

12/7/2022 10:36

#### **Logging Report**

#### **Calibrator Information**

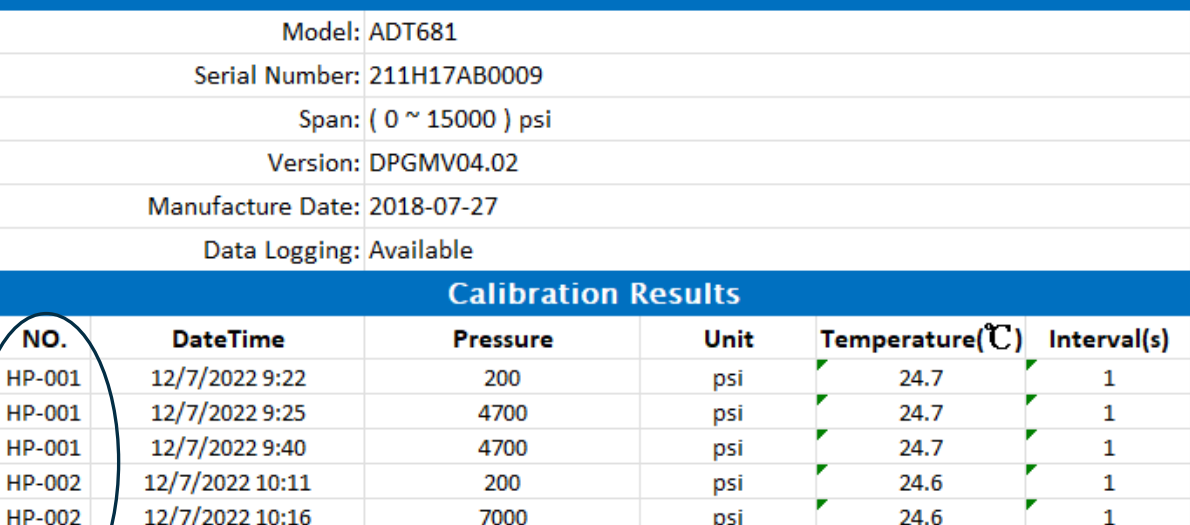

psi

24.6

 $\mathbf{1}$ 

7000

STEP 9: MODIFY SPREADSHEET IN EXCEL TO MATCH VESSELS TESTED

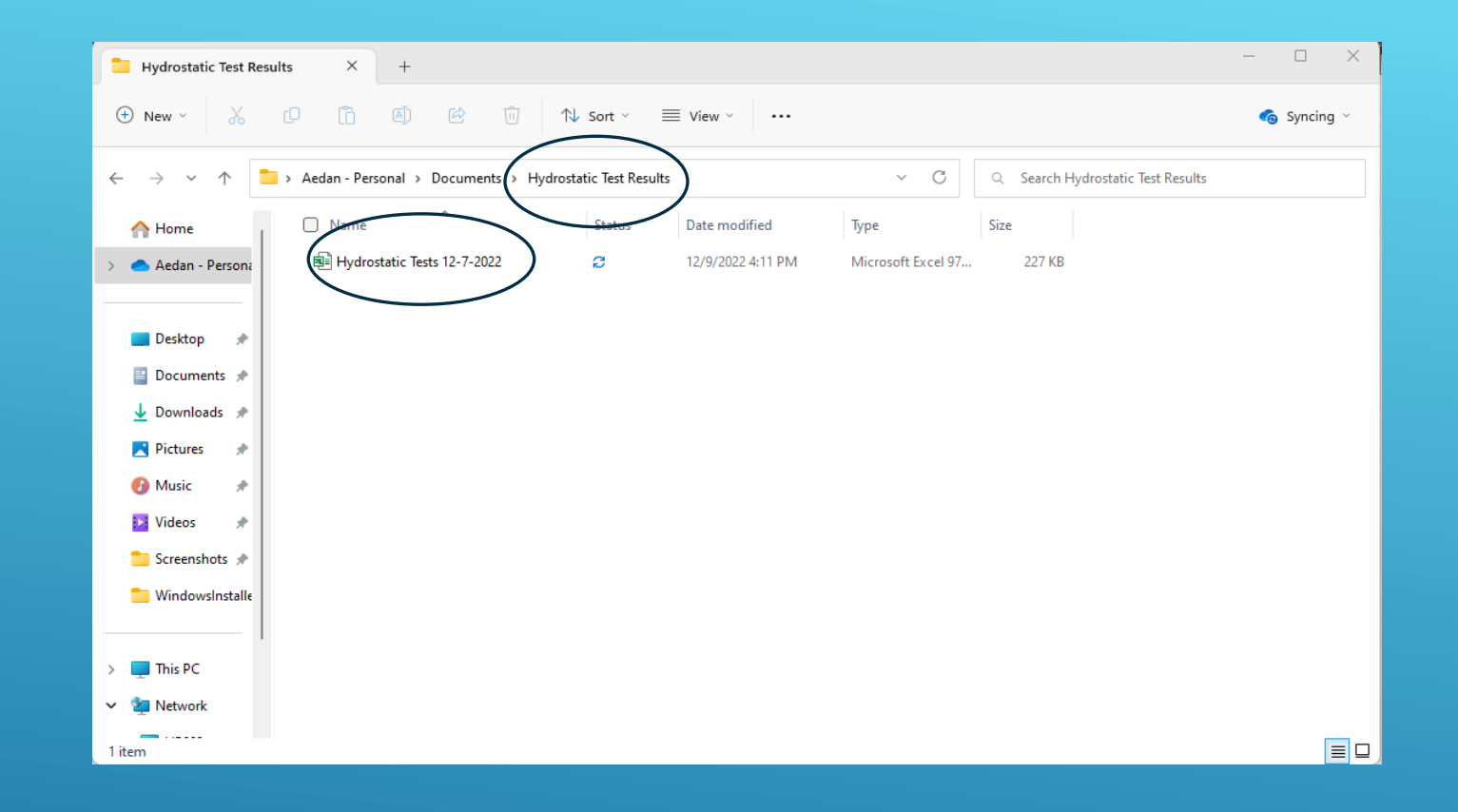

## STEP 10: SAVE SPREAD SHEET INTO PROPER FILE FOR LATER REFERENCE

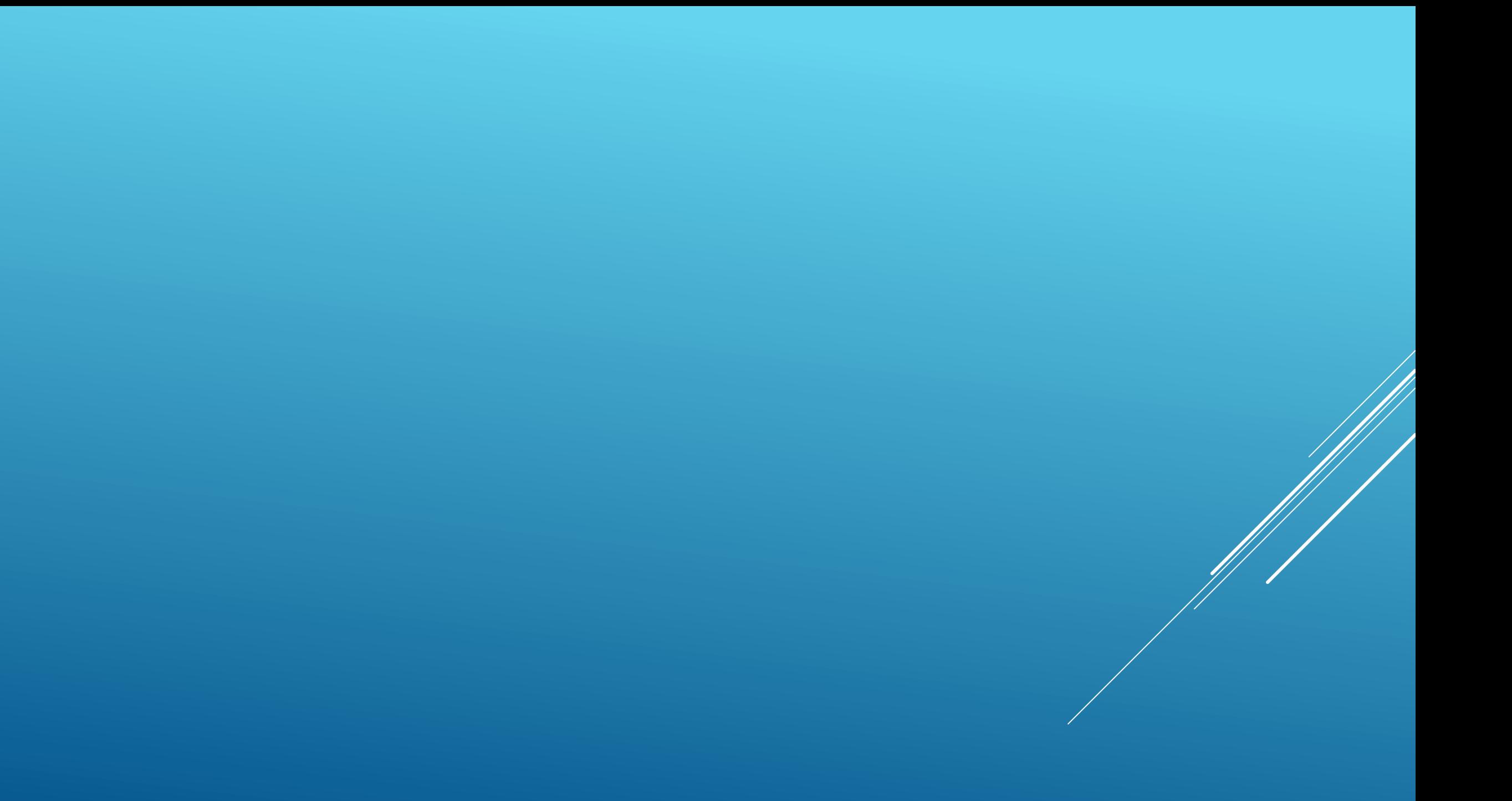